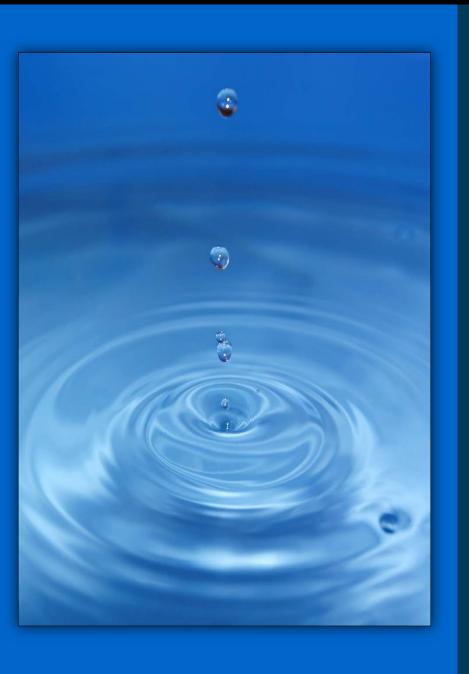

# TOC WEB EX INSTRUCTIONS

Violeta Ciuca (561) 682-2611 vciuca@sfwmd.gov

March 24, 2017

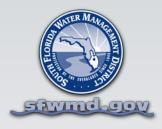

- STEP 1.
- Dial in using your phone (not your computer) to the call in number provided on the agenda.
- Turn off your computer volume.
- Make sure you always mute your phone, unless you need to speak to the meeting, so your computer doesn't pick up audio and cause feedback noise.

## STEP 2.

Click on the link on the agenda indicated with the red arrow below:

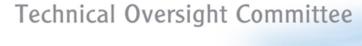

# FINAL AGENDA

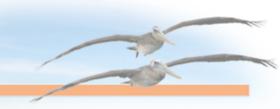

**Regular Meeting** 

Tuesday, July 29, 2014, 10:00 a.m.

South Florida Water Management District Headquarters, B-1 Auditorium

3301 Gun Club Road, West Palm Beach, FL 33406

Cisco WebEx Phone Number:

561-682-6800 or Nationwide toll-free 855-682-6800

Meeting ID: 990 105 219, Password: 1234. Conference call to be activated at 9:45 a.m.

#

When it's time, start your meeting from here:

Click Here to Join the Web version of this meeting

| 1.  | TOC Opening Business                                                                             |        |
|-----|--------------------------------------------------------------------------------------------------|--------|
| 1A. | Welcome, announcements, and identification of those on phone Julianne T. LaRock, P.E., SFWMD     | 10 min |
| 1   | Agenda modifications and documents available on the TOC web site Julianne T. LaRock, P.E., SFWMD | 5 min  |

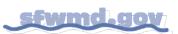

STEP 3.

You may be asked to install a WebEx application.

You will need to do this to continue.

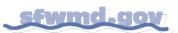

#### STEP 4.

Enter the required information and click on the green Sign In button.

If requested, in small text in the upper right-hand corner, click Join by Number, Type in Web Ex meeting number.

# Sign in to WebEx

| Enter your company email address and pass | word. |
|-------------------------------------------|-------|
| Email Address:                            |       |
| mtavarez@sfwmd.gov                        | )     |
| Password:                                 |       |
| •••••                                     | )     |
| ✓ Remember me                             |       |
| Sign In                                   |       |

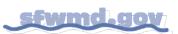

## **STEP 4.** (continued)

If you are not required to enter information, you will see a screen similar to the one below.

Click on the green Join button.

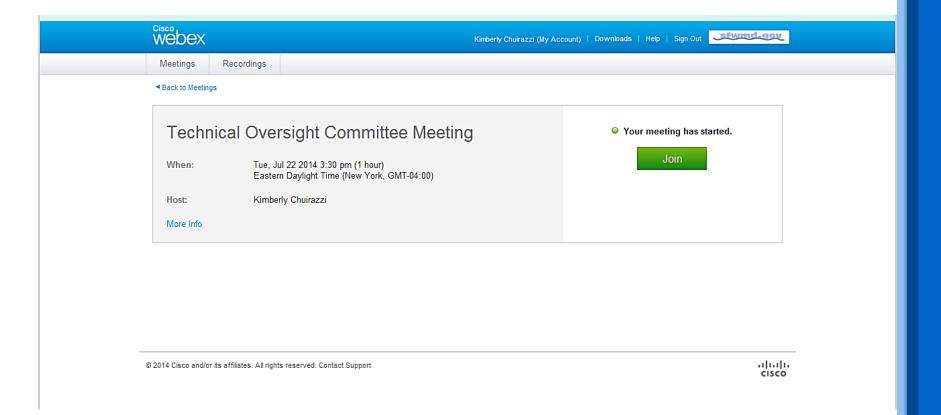

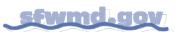

### STEP 5.

An Audio Conference box may appear.

If it does, just hit the red "X" button in the top right corner of the box.

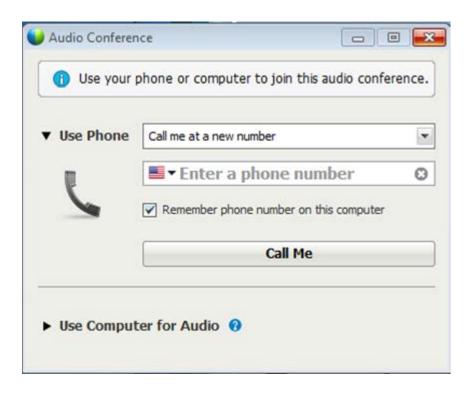

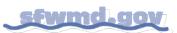

You are all set for web viewing of the presentations. You should see a slide similar to the one below in the WebEx window.

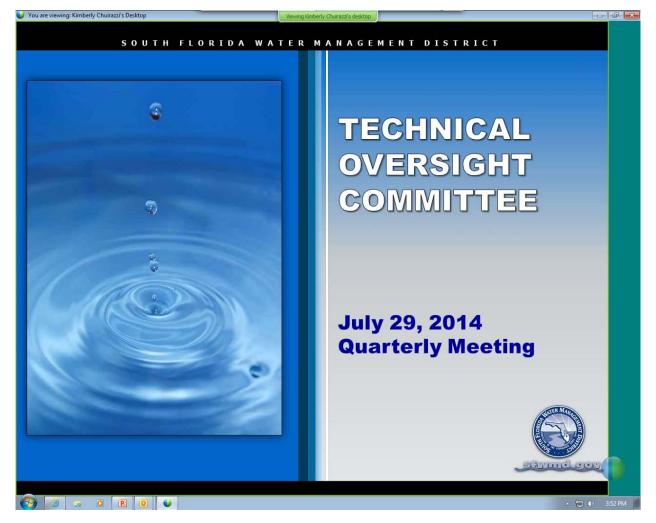

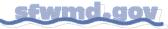